# How to Publish Sole Source Notices to the Procurement Portal

#### **7/1/2015**

## **Contents**

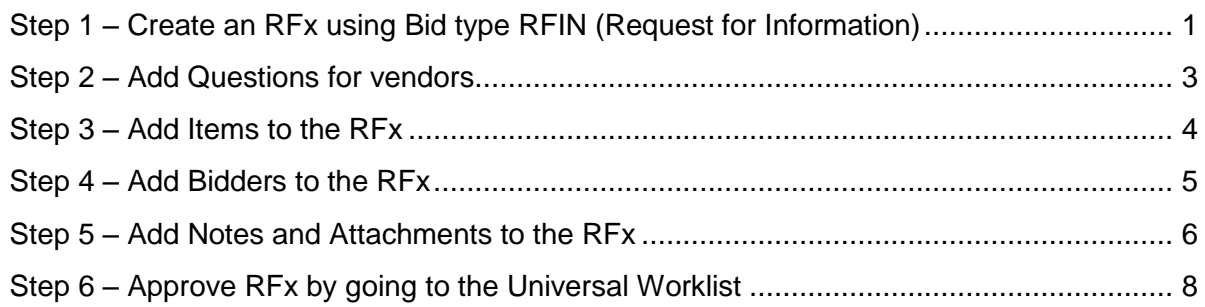

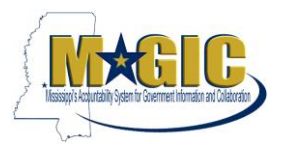

This is a step by step instructional guide on how agencies will enter/publish their Sole Source contract notices to the State of MS Procurement Portal (MS Procurement Opportunity/ Contract Search) on the procurement portal website for at least fourteen (14) days the terms of the proposed sole source per 3.109.02 of the Mississippi Procurement Manual.

#### <span id="page-1-0"></span>**Step 1 – Create an RFx using Bid type RFIN (Request for Information)**

Procurement > Procurement Work Center > Strategic Sourcing > Create Documents > RFx>

Select Bid Type (RFIN) > Start

- a) In the RFx Information > RFx Parameters tab enter the following data elements.
	- i) Start Date/Time (Advertisement Notice Start date and time)
	- ii) Bidders Submission Deadline Date/Time ( Latest date and time letters can be submitted)
	- iii) Opening Date/Time (Earliest date and time in which bid response can be opened)
	- iv) Surrogate Bid Entry Submission Deadline/Time (Latest date and time paper letters can be entered into the system by the agency)

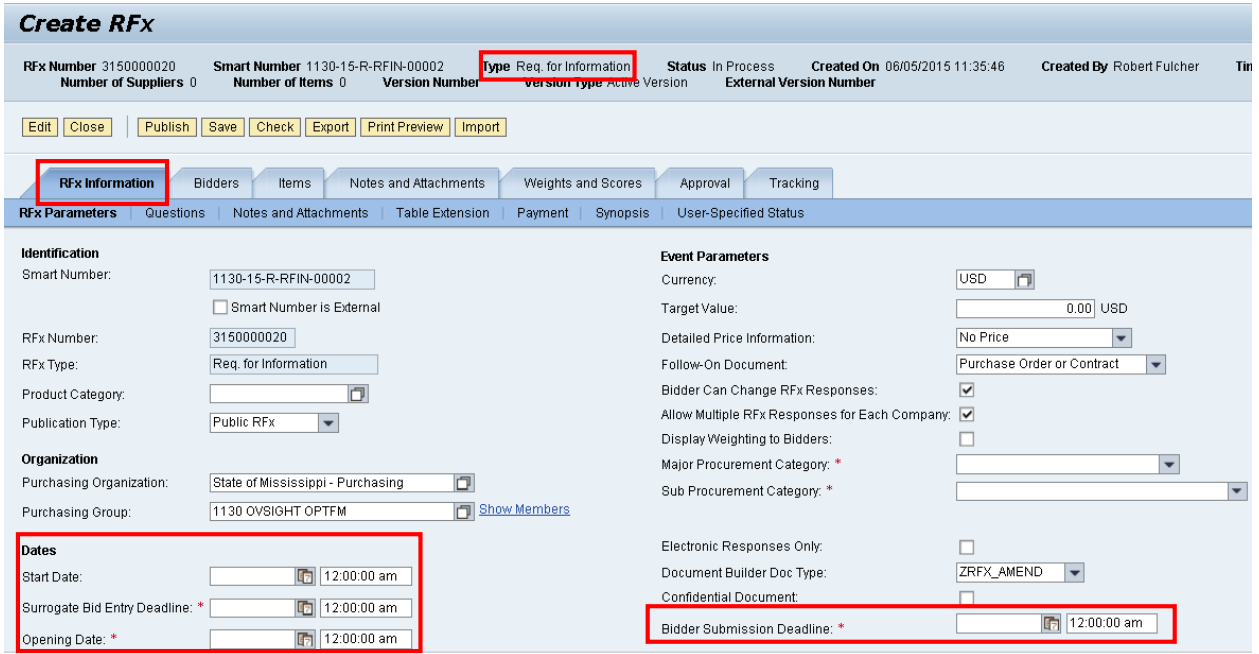

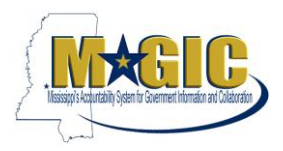

- b) Enter the Major Procurement Category " Commodities"
- c) Enter the Sub Procurement Category "Sole-Source Notices"

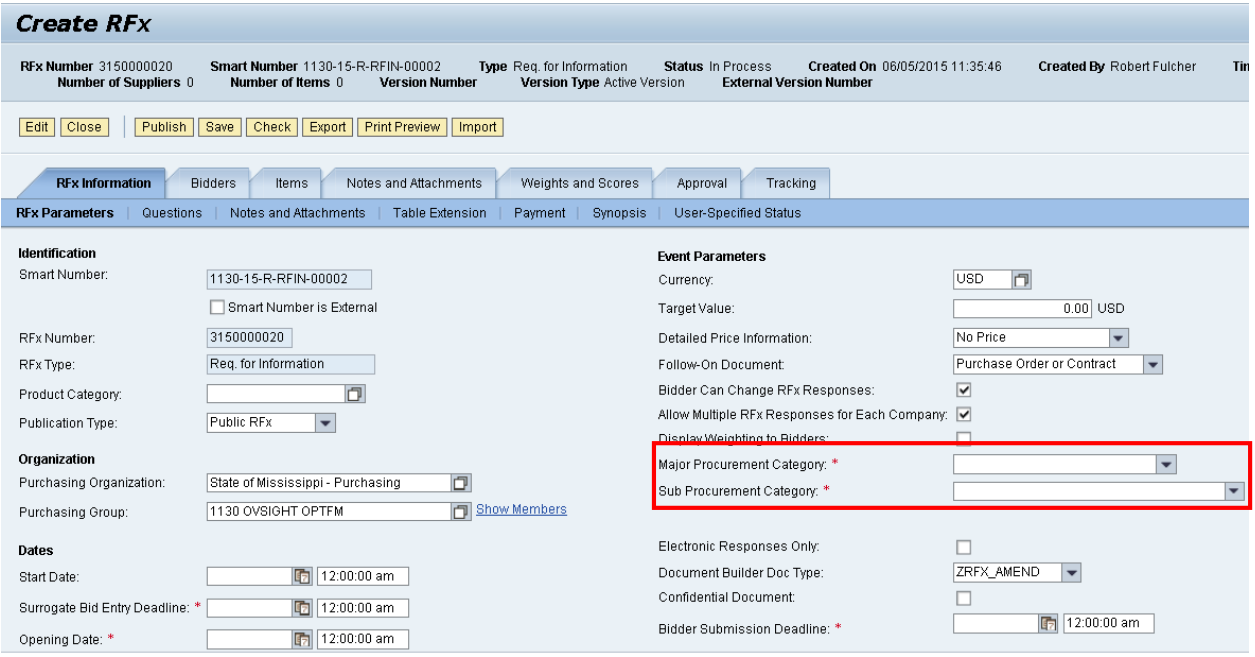

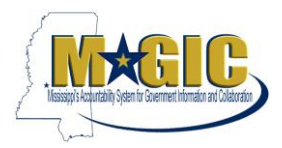

#### <span id="page-3-0"></span>**Step 2 – Add Questions for vendors**

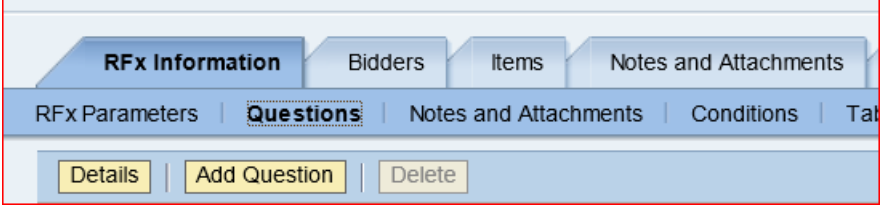

- 1) Add header questions*, if necessary*. Such questions could be: "Can you provide the commodity in question?
- 2) To add questions click the sub tab "Questions" by RFx Parameters and then click the button **Add Question** and search for questions relevant to RFx.

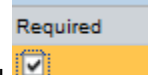

- (1) These questions can also be marked as required  $\boxed{2}$  which will mean that they must be answered prior to the response being accepted in the system.
- (2) Additionally these will print on the RFx output form.

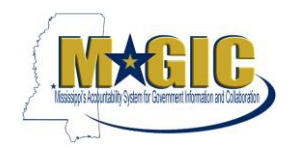

#### <span id="page-4-0"></span>**Step 3 – Add Items to the RFx**

1) Once you click the Items tab, ensure that you review the four checkbox options that control the bids:

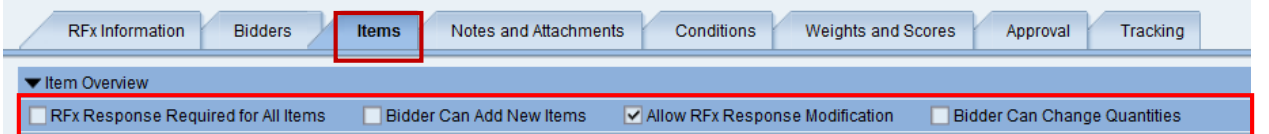

- **RFx Response Required for All items** check if all items within the notice require a response
- **Bidder Can Add New Items** ensure this box is unchecked if no alternate commodities can be proposed
- **Allow RFx Response Modification** Allows the bidders to make changes to their offers until the submission deadline (this should be checked on)
- **Bidder Can Change Quantities** this box will be unchecked. Items/services advertised should have a fixed quantity (i.e. quantity of "1").

2) Click the **Add Line ▲** button to select the "Product Category" from the drop down.

 To search for a "Commodity" Product Category, use this link to the [NIGP Lookup,](http://www.mmrs.state.ms.us/imported/docs/lib/DFA/MMRS%20Applications/MAGIC/LO/NIGP%20Code%20Reverse%20Lookup.xls) then manually enter into the field.

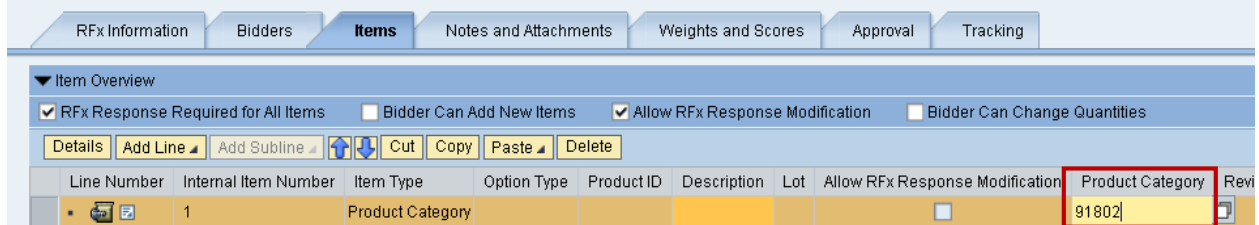

3) Enter a short description (40 characters or less) of the commodity(s) being advertised.

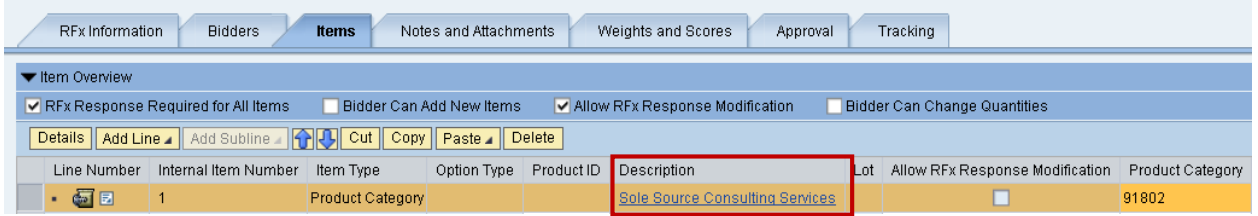

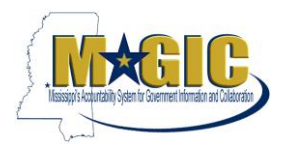

#### <span id="page-5-0"></span>**Step 4 – Add Bidders to the RFx**

Г

Г

d. Click on the **'Bidders'** tab to search for appropriate bidders that you want to add to this RFx. **Externation Next, click on <b>Search for Bidders** and select "From Internal Directory" which appears in the dropdown.

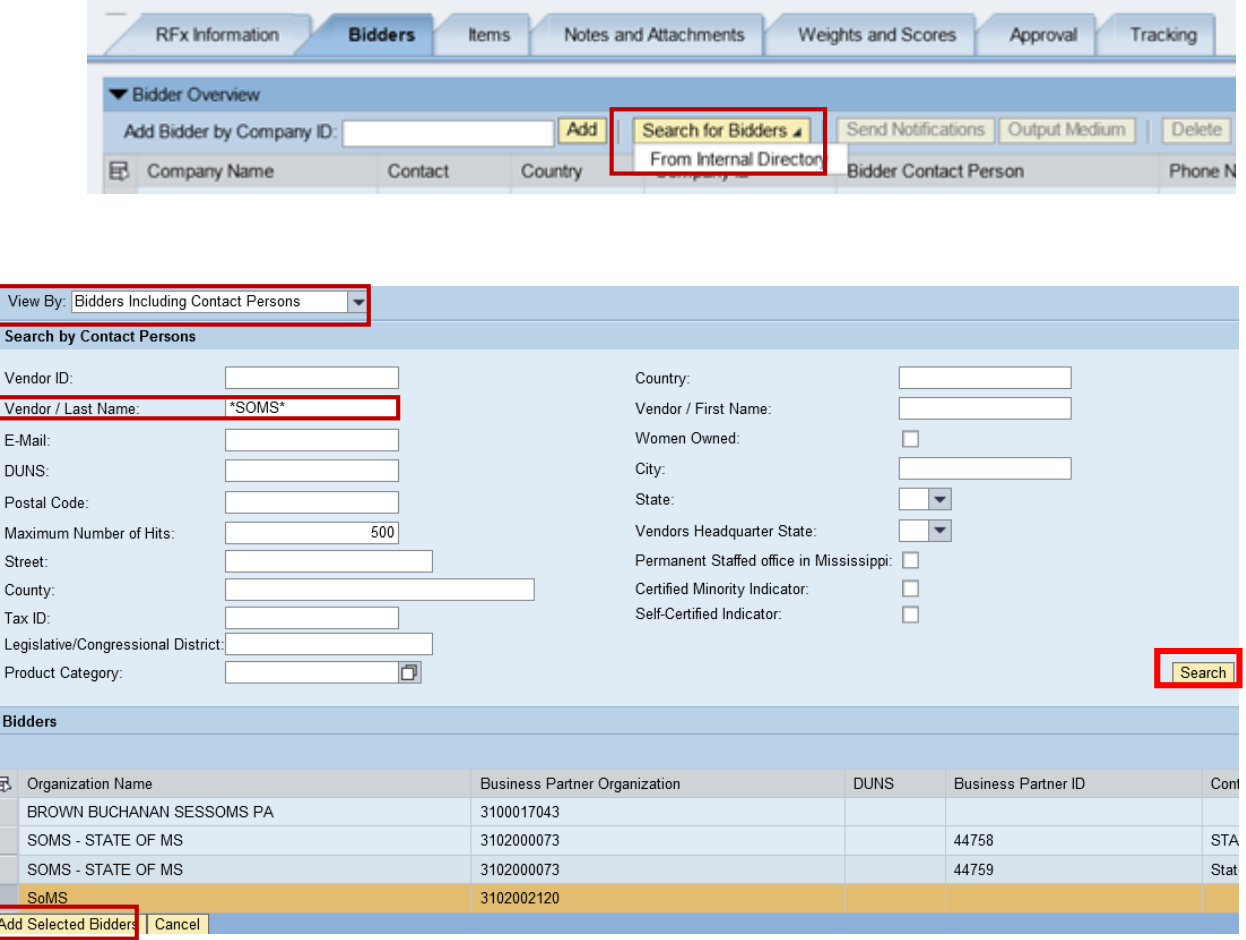

- e. Ensure the search view is by "Bidders Including Contact Persons"
	- i. Enter the Vendor/Last Name "SOMS" and click the **Search** button.
	- ii. Once the bidder results have been returned you may highlight the applicable bidder, and then click the button Add Selected Bidders

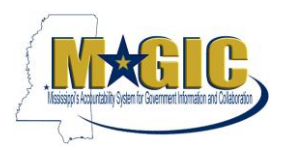

#### <span id="page-6-0"></span>**Step 5 – Add Notes and Attachments to the RFx**

1. Add appropriate "Notes and Attachments" at the header level tab. This can be done by clicking on the Notes and Attachments tab and clicking the "Add" button and a dropdown list will appear. *The notes and attachments can/may be Sole Source forms that your agency has created for the vendor to complete.*

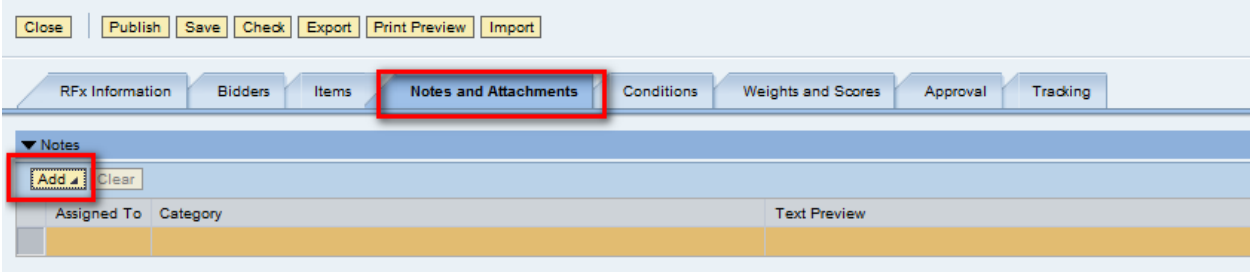

The text that should be added is indicated below:

- i) **Header Tendering Text** This is a detailed description of the sole source commodity. It will print on the RFx form under "Notice to Vendor" section of the form. Online bidders will also see this text field when displaying the notice within MAGIC.
- ii) **Synopsis text** (required) This should be a short concise description of 60 characters or less that will appear on the bid board and print on the RFx Form under "Notice to Vendor" section. Online bidders will also see this text field when displaying the notice within MAGIC. Example text: Sole Source Notice for MRI Machine

submitted. It will print on the RFx form under "Additional Contact Info" section.

iii) **Additional Contact Info** – This is a more detailed description of contact information, i.e. who/where paper letters and/or questions related to the notice should be

*Example text:*

Please submit notice to:

Joe Smith Dept. of Mississippi 123 Main Street Any City, MS 39201

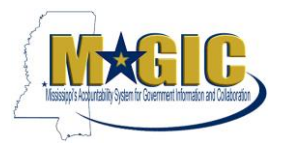

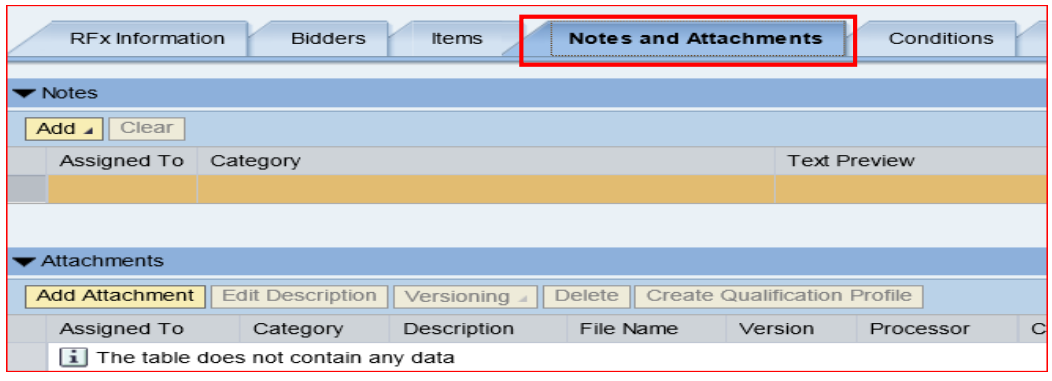

- 3) Add "Attachments" by click on the **Add Attachment** button.
- 4) Note: to have the document visible to the vendor(s); uncheck the box that indicates "Visible internally only"

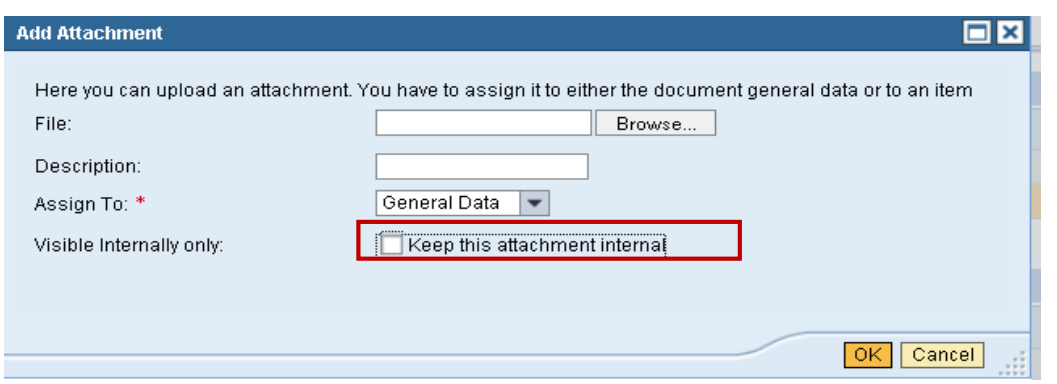

- i. Attachments can be in any file extension. However, its normally best practice that we use common file extension such as pdf, xls, or doc because the prospective bidders may not have the appropriate software for viewing.
- ii. Please refer to section 3.109.02 for all information that is required to be addressed in the Sole Source notice of intent to purchase.

Publish the RFx by clicking on **Publish** button do this after you have confirmed that the bid **request has all the relevant information populated and attached. The publish button is only visible in "Edit" mode.**

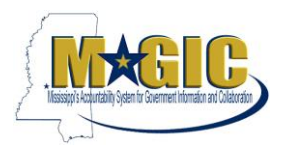

### <span id="page-8-0"></span>**Step 6 – Approve RFx by going to the Universal Worklist**

The RFx only requires Agency Buyer Manager approval, however if additional approvals are required, this can be done using the Adhoc Approver functionality.

#### **Note: All approvals must be applied to the RFx prior to RFx Start Date/Time.**

a) To add an adhoc approver, go to the Approval tab>select the Add Approver button

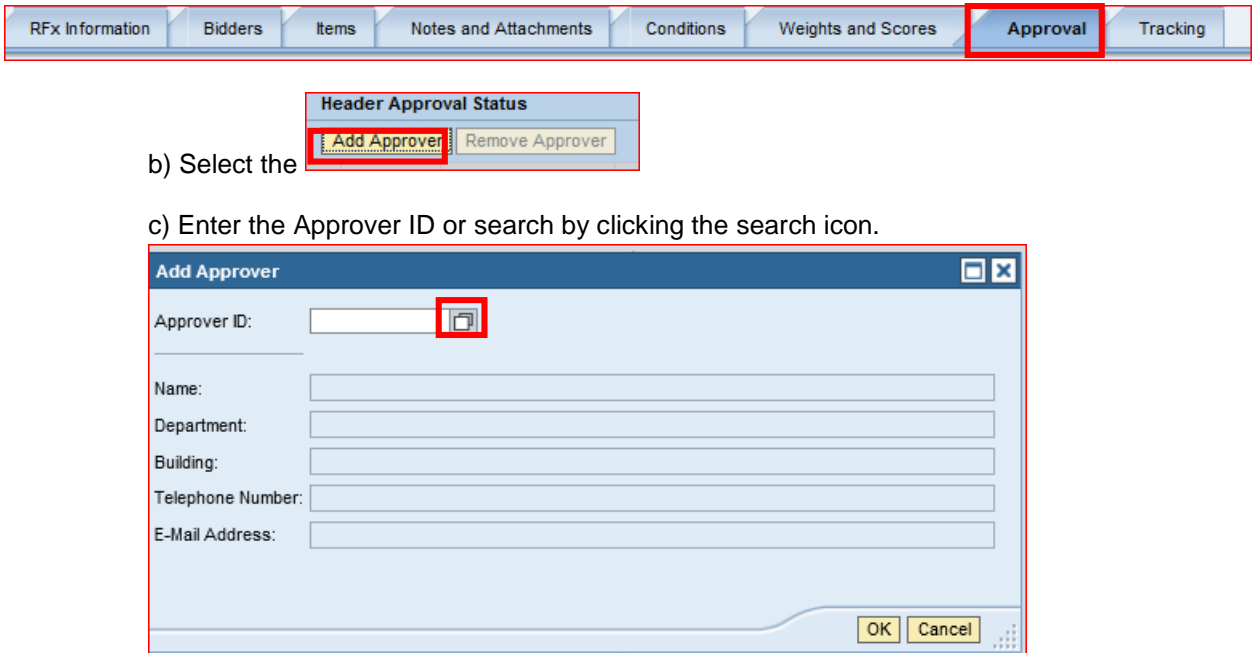

d) A list of users from that agency's Purchasing Group will be displayed. Click on the desired user by highlighting the line and select the "OK" button.

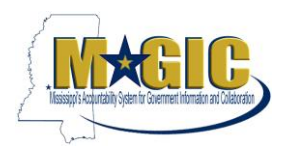

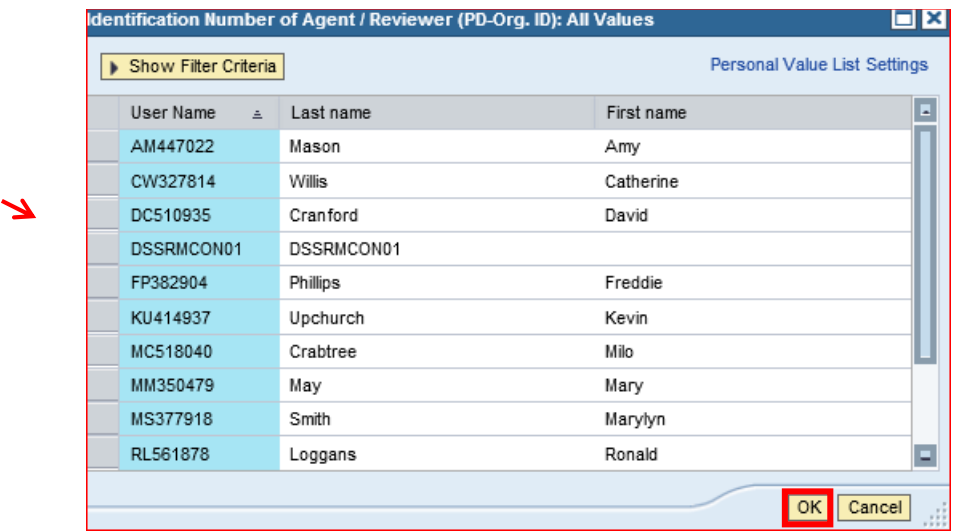

NOTE: Once the buyer has selected the individual from their Purchasing Group as an Adhoc Approver, the approver will proceed to the Universal Worklist, click on the work item. The document will open and once the document has been reviewed, the appropriate decision can be made, "Approve" or "Reject".

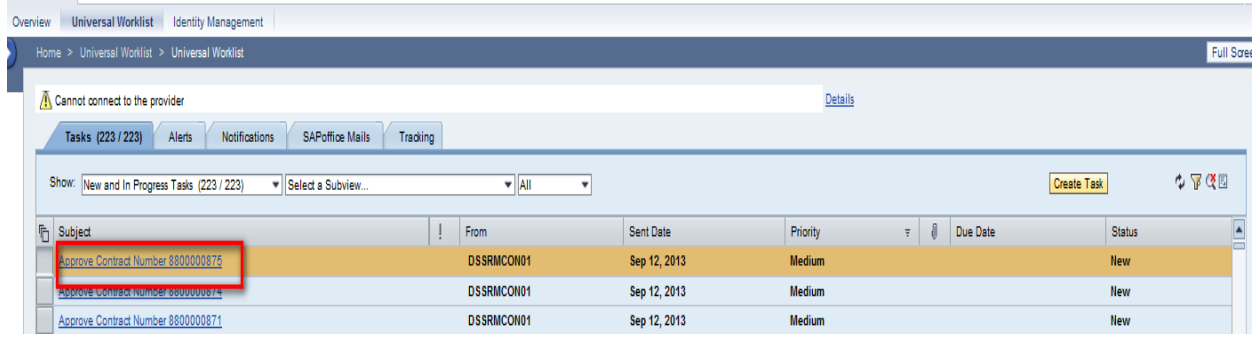

**Once the notice has been published and approved, it will display on the** [MS Procurement](https://www.ms.gov/dfa/contract_bid_search/home.aspx)  [Opportunity/Contract Search](https://www.ms.gov/dfa/contract_bid_search/home.aspx) **on the Start Date and Time**.

**IF NO OBJECTIONS ARE RECEIVED BY THE AGENCY ONCE THE 14 DAY ADVERTISING PERIOD IS OVER, THE AGENCY SHOULD SUBMIT A P-1 SOLE SOURCE APPROVAL REQUEST TO OPTFM. IF OBJECTIONS ARE RECEIVED, THEN REGULATIONS IN 3.109.02 OF THE PROCUREMENT MANUAL SHOULD BE FOLLOWED.**